# Adriane-Handbuch

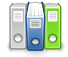

Dieses Buch steht im Regal EDV.

#### **Hinweise zu diesem Wikibook**

- *•* **Zielgruppe:** Anwender des ADRIANE-Systems sowie Personen, die d[as Sys](https://de.wikibooks.org/wiki/Regal:EDV)tem installieren, konfigurieren oder Schulungen dazu anbieten möchten
- *•* **Lernziele:** Der Anwender soll [in die Lage](http://knopper.net/knoppix-adriane/) versetzt werden, das System selbstständig und ohne sehende Hilfe zu benutzen, und mit den installierten Programmen und Diensten produktiv zu arbeiten. Für ihn ist dieses Buch ein "Nachschlagewerk", in dem er Hilfen zu einzelnen Aufgaben findet. Der Techniker soll Hinweise zur Installation und Konfiguration des Systems erhalten, so dass er es auf die Bedürfnisse des Anwenders hin konfigurieren kann. Ausbilder sollen in die Lage versetzt werden, das System den Anwendern leicht verständlich und schnell zu erklären, so dass diese es in kurzer Zeit auch ohne Hilfe nutzen können.
- *•* **Ansprechperson:** Klaus Knopper
- *•* **Sind Co-Autoren gegenwärtig erwünscht?** Ja, bitte in vorheriger Absprache mit der Ansprechperson, um das Schre[iben einzelner K](https://de.wikibooks.org/wiki/Benutzer:Knopper)apitel zu koordinieren.
- *•* **Richtlinien für Co-Autoren:** siehe oben. Eine klare Abgrenzung nach "technischer Teil" und "Anwenderteil" wäre wünschenswert.
- *•* **Themenbeschreibung:** Der Anwender-Teil des Buches beschäftigt sich mit der Nutzung von Programmen, die in ADRIANE enthalten sind, sowie der Bedienung des Screenreaders. Im Technik-Teil wird die Installation und Konfiguration von ADRIANE, insbesondere die Anbindung von Braille-Zeilen, Einrichten des Internet-Zugangs, Konfiguration des Mailprogramms etc. erklärt.

#### *•* **Aufbau des Buches:**

ADRIANE steht für "Audio Desktop Referenz Implementation und Netzwerkumgebung" und ist ein akustisches Menüsystem, das blinden und stark sehbehinderten Menschen die Benutzung des Computers und den Start von barrierearmen Programmen erleichtern soll.

ADRIANE ist fester Bestandteil des KNOPPIX live GNU/Linux-Systems und kann auf der Download-Version von Knoppix mit Bootoption "adriane" gestartet werden. Alternativ starten die mit "ADRIANE" im Dateinamen gekennzeichneten KNOPPIX-Versionen direkt mit dem Audio-Desktop, auch ohne spezielle Bootoption.

Das Haupt-Menüsystem von ADRIANE enthält eine Auswahl von Programmen für Internet-Anwendungen (z.B. E-Mail, WWW), Textbearbeitung und Anlegen von Notizen, Kontaktverwaltung, und SMS-Funktionen für einige Handys.

| Hilfe mit Eingabetaste, Pfeiltaste runter für nächstes Menü.<br>www<br>$E-Ma11$<br>Chat<br>SMS<br>Multimedia<br>Kontaktverwaltung<br>Notizbuch<br>Taschenrechner<br>Texterkennung<br>ø<br>Dateien verwalten<br>п<br>Shell<br>ø<br>Graphische Programme<br>Einstellungen |   |  |  |  |  |
|----------------------------------------------------------------------------------------------------|---|--|--|--|--|
|                                                                                                    | Ø |  |  |  |  |
|                                                                                                    |   |  |  |  |  |
|                                                                                                    |   |  |  |  |  |
|                                                                                                    |   |  |  |  |  |
|                                                                                                    |   |  |  |  |  |
|                                                                                                    |   |  |  |  |  |
|                                                                                                    |   |  |  |  |  |
|                                                                                                    |   |  |  |  |  |
|                                                                                                    |   |  |  |  |  |
|                                                                                                    |   |  |  |  |  |
|                                                                                                    |   |  |  |  |  |
|                                                                                                    |   |  |  |  |  |
|                                                                                                    |   |  |  |  |  |
|                                                                                                    | а |  |  |  |  |
| Beenden<br>и                                                                                                    |   |  |  |  |  |

*Hauptmenü von Adriane*

## **1 Start und Hilfe**

ADRIANE wird in Knoppix durch Eingabe von "adriane" im Bootbildschirm aktiviert, bzw. startet automatisch in der ADRIANE-Variante des Live-Systems.

Die Sprachausgabe meldet sich mit dem ersten Menüpunkt "Hilfe mit Eingabetaste, Pfeiltaste runter für nächstes Menü", um einen einfachen Einstieg erlauben. Beim Drücken der Eingabetaste gelangt der Anwender in eine Kurzhilfe, die die Sprachausgabefunktionen erklärt. Unterhalb dieses Menüpunktes sind einzelne Programmfunktionen und Komponenten auswählbar.

## **2 Menüs**

Das Menüsystem ist "flach" entworfen, d.h. die für jeden Anwender individuell einstellbaren Programmkomponenten sind allesamt im Hauptmenü untergebracht, und in der zweiten Menüebene, also nach Auswahl eines Menüpunktes befinden sich, mit wenigen Ausnahmen, keine weiteren Unterpunkte. Dadurch soll die Bedienung übersichtlich und einfach gehalten werden.

Die Bedienung des Menüsystems findet alleine über die Pfeiltasten der Tastatur sowie die Eingabetaste statt. Es wird jeweils der aktive (am Bildschirm auch optisch hervorgehobene) Menüpunkt vorgelesen.

Einige Bedienelemente in ADRIANE, wie z.B. Eingabedialoge, kennen auch erweiterte Tastaturkommandos wie "Steuerung-U", um den Inhalt des Eingabefeldes komplett zu löschen.

Um einen Menüpunkt zu verlassen oder eine Menüebene höher zu gelangen, bis hin zum Hauptmenü, ist die Taste ESCAPE zu drücken, die sich auf den meiste Tastaturen in der linken oberen Ecke befindet.

Tabelle: Menü-Bedienung

Mit der Tastenkombination Steuerung-C kann allgemein ein Menüpunkt oder eine Funktion abgebrochen, und direkt ins Hauptmenü zurückgegangen werden. Einige Programme behandeln diese Tastenkombination jedoch direkt, und müssen anders verlassen werden, was in den folgenden Kapiteln beschrieben ist.

## **3 Sprachausgabe-Funktionen**

Die Taste CAPSLOCK, die sich auf den meisten Tastaturen links/Mitte auf der Tastatur befindet, hat für die meisten Programme keine Bedeutung und ist daher in ADRIANE für die Sprachausgabesteuerung vorgesehen, die unabhängig vom jeweils aktiven Programm immer gleich funktioniert.

Hinweis: Bei den Sprachausgabefunktionen mit CAPS-LOCK wird der sogenannte Cursor, also die "Schreibposition" am Bildschirm, nicht verändert, obwohl eine andere Stelle am Bildschirm vorgelesen wird. Das Lesen eines Textes auf dem Bildschirm ist also völlig unabhängig von der Position von Bedienelementen oder Eingaben. Man kann sich das Vorlesen lassen als ein unsichtbares Fenster auf dem Bildschirm vorstellen, das über den Text bewegt wird und den Inhalt vorliest, während das laufende Programm dies überhaupt nicht mitbekommt. Tatsächlich ist die Position, an der vorgelesen wird, auf dem Bildschirm für sehende Personen auch nicht sichtbar. Auf einer Braillezeile, sofern vorhanden, wird der jeweils angesteuerte und vorgelesene Textausschnitt allerdings auch fühlbar dargestellt.

Tabelle: Vorlesefunktionen mit CAPSLOCK (auch erweiterte, die nicht in der Kurzhilfe auftauchen)

Eine häufige Kombination, um die ganze "sichtbare" Bildschirmseite z.B. auf einer Webseite vorlesen zu lassen, ist

CAPSLOCK Pos1 CAPSLOCK Seite runter

Da die Leseposition allerdings keinen Einfluss auf das laufende Programm hat, muss mit dem jeweiligen Programm dann auf die nächste Bildschirmseite umgeschaltet werden, um eine weitere Seite zu lesen. Dies funktioniert bei den meisten Programmen mit der Leertaste (ohne CAPSLOCK) oder der "Seite runter" Taste.

Um einen englischen Textteil vorlesen zu lassen, kann in der seutschen Sprachausgabe mit der Tastenkombination CAPSLOCK F8 die korrekte englische Betonung eingeschaltet werden. Anschließend kann mit CAPSLOCK F7 wieder auf die deutsche Betonung zurückgeschaltet werden.

## **4 Programme in ADRIANE**

Der Inhalt des Hauptmenüs ist durch das ADRIANE-Konfiguratiossystem frei definierbar. Einige hiervon (E-Mail, Chat) müssen vor der Benutzung mit Provider- bzw. Zugangsspezifischen Daten konfiguriert werden, da sonst keine Nutzung der damit verbundenen, authentifizierten Netzwerkdienste möglich ist.

In ADRIANE Version 1.6 (KNOPPIX 7.2.0) sind die folgenden Menüpunkte standardmäßig vorhanden:

#### **4.1 KARL - Tastaturlernprogramm**

Bei der Auswahl dieses Menüpunktes (bitte ADRIANE-KNOPPIX Version 7.2.0g bzw. Paket adriane-karl Version 1.6-2 oder höher verwenden!) wird die Sonderbehandlung der CapsLock-Taste für die Bildschirmnavigation aufgehoben, und das Keyboard in den "RAW-Modus" geschaltet. Für jede angetippte Taste wird vorgelesen, was auf dieser Taste geschrieben steht. Wenn eine Taste mehrere Bedeutungen hat, z.B. im Zusammenhang mit der Hochstell-, Steuerung- oder Alt-Taste, werden diese zusätzlichen Bedeutungen nach der Hauptfunktion ebenfalls vorgelesen, z.B. "Eins oder Ausrufezeichen" für die Taste "1" mit dem Sonderzeichen "!", das zusammen mit der Hochstelltaste gedrückt im Editor erscheinen würde. Die Modifikationstasten für Großschreibung, Eingabetaste, Alt-Tasten und Menütasten werden ebenfalls vorgelesen und wirken während der Ausführung von KARL nicht wie sonst üblich mit den anderen Tasten zusammen.

KARL wird durch Drücken der Escape-Taste (auf den meisten Keyboards die gut erreichbare Taste oben links) beendet, wodurch das Keyboard wieder in den "Normalmodus" versetzt und die Navigation mit der CapsLock-Taste wieder aktiviert wird.

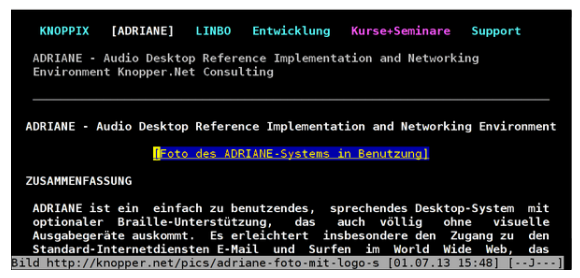

*Bild von elinks mit der ADRIANE-Webseite*

## **4.2 WWW - der Browser elinks**

#### **4.2.1 Start von elinks**

elinks wird gestartet aus dem ADRIANE-Menü unter Punkt "WWW". elinks ist ein Javascript-fähiger Browser im Textmodus, der aber über Plugins auch Bilder anzeigen und Videos abspielen kann. Flash-Inhalte und Java-Applets sind allerdings genausowenig zugänglich wie bei den meisten grap[hische](https://de.wikipedia.org/wiki/ELinks)n Browsern.

Zu Beginn erbittet elinks eine Webadresse, z.B. "http: //www.wikipedia.de", wobei das Protokoll-Prefix in diesem Fall auch weggelassen werden kann (also nur www. wikipedia.de).

Die Eingabetextfeder in elinks sind aktuell in ADRIA-NE 1.5 so für den Screenreader markiert, dass immer der komplette Inhalt eines Feldes vorgelesen wird. Dies hört sich während des Ausfüllens zwar oft wie ein "Stottern" an, aber es erleichtert das Hören der kompletten Eingabe, da die das Textfeld umgebenden Elemente der Webseiten bzw. des Dialogfensters nicht mit vorgelesen werden, und am Schluss der komplette Eingabetext vorgelesen wird, ohne die Screenreader-Navigation benutzen zu müssen.

Nach Bestätigen mit der Eingabetaste gelangt man auf die gewählte Webseite.

#### **4.2.2 Webseiten lesen in elinks**

Die Sprach- und Brailleausgabe in elinks wird, was die aktuelle Bildschirmseite angeht, mit den ADRIANEtypischen CapsLock-Tastaturkombinationen durchgeführt, also CapsLock-Pfeiltasten für zeilenweises lesen, bzw. CapsLock SeiteHoch/SeiteRunter, um die komplette Seite zu lesen. Für das schnelle Springen zwischen Hyperlinks, also Verweisen zu anderen Textstellen oder Webseiten, werden jedoch die Pfeiltasten hoch/runter ohne CapsLock verwendet. So kann bei einer bekannten, auch durchaus komplexen Webseite, das Ziel sehr schnell erreicht werden. Pfeil rechts/links steht hierbei für "vorwärts" (d.h. Hyperlink folgen) und "zurück" (vorige Webseite). Die Bildschirmseite wird mit der SeiteRunter/SeiteHoch Taste weiter- bzw. zurückgeschaltet, ohne CapsLock, wobei hier zunächst wieder nur die Hyperlinks vorgelesen werden.

Ist die Position eines Links auf der Webseite bekannt, so

kann mit einem Zahlen-Präfix direkt zu diesem Link gesprungen werden. Die Eingabe von

#### 10 PfeilRunter

überspringt beispielsweise die nächsten 9 Hyperlinks und landet auf dem zehnten Link, die Bildschirmseite wird entsprechend weitergeschaltet.

#### **4.2.3 Kommando- und Eingabemodus in elinks**

Im Kommando- bzw. Navigationsmodus wird jeder Tastendruck, auch die Buchstabentasten, als Befehl interpretiert. Diese entsprechen zum großen Teil den "Hotkeys", die im elinks-Menü aufgeführt sind. Dieses Menü wird eher selten verwendet, kann aber mit der Funktionstaste F10 aktiviert und mit Escape wieder verlassen werden. Innerhalb des Menüs wird mit den Pfeiltasten ohne Caps-Lock navigiert.

In der nachfolgenden Tabelle sind die wichtigsten Befehle in elinks angegeben.

Vorsicht: Texteingabefelder müssen in der aktuellen Einstellung von elinks erst mit der Eingabetaste "betreten" werden, sonst wirken alle Eingaben, genau wie außerhalb der Eingabefelder, als Kommandos statt als Eingabe!

Eingabemodus: Innerhalb von einzeiligen oder mehrzeiligen Texteingabefeldern, nachdem sie mit der Eingabetaste aktiviert werden, verlieren die Buchstaben- und Zahlentasten ihre Wirkung als Befehl, und fügen einfach Text in das Feld ein. Für das mehrzeilige Eingabefeld gibt es noch eine Besonderheit: Mit der Taste F4 kann der von den anderen Programmen in ADRIANE bekannte nano-Editor als Fullscreen-Editor verwendet werden, um den Text zu editieren. Speichern und Beenden von nano erfolgt mit Steuerung-X.

Dialoge in elinks: Formulare oder Befehle können Dialogfenster in elinks auslösen, in denen die gerade aktiven Bedienelemente vorgelesen werden. Einige Dialoge enthalten lediglich eine Auswahl oder ein Texteingabefeld ohne weitere Bedienelemente, andere können auch Funktionen wie "Bearbeiten", "Löschen", "Speichern" zur Verfügung stellen, die aber zunächst nicht vorgelesen sondern mit der Tabulator-Taste durchgeschaltet werden. Dies wird z.B. im Dialog zur Bookmark-Verwaltung (Taste "s") und im umfangreichen Einstellungs-Menü (Taste "o") verwendet.

Bilder und Multimedia-Dateien: Hyperlinks auf multimediale Inhalte werden wie andere Hyperlinks durch die Eingabetaste aktiviert, wodurch der Konsolen-Bildbetrachter "fbi" oder der Video-/Audioplayer "mplayer" gestartet wird, der in einem weiteren Kapitel genauer beschrieben ist. Bei einigen Webseiten ist es jedoch üblich, Bilder direkt auf der Seite anzuzeigen, und mit einem Verweis nicht auf die Bilddatei, sondern auf eine weitere Seite zu verbinden. Sollen die mit Hyperlink versehenen Bilder direkt auf der Konsole angezeigt werden, kann das Bild mit der Taste "v" statt "Eingabetaste" angezeigt werden. Im Bildbetrachter "fbi" kann mit der Taste + (Plus) und - (Minus) vergrößert bzw. verkleinert werden. Die Taste "q" verlässt den Bildbetrachter wieder. Während der Bildbetrachter läuft, werden keine Texte vorgelesen.

## **4.3 Dateien verwalten - Dateimanager mit dem ADRIANE-Menüsystem**

Fortgeschrittenere Linux-Anwender werden für alle Aufgaben rund um das Kopieren, Löschen, Verschieben und Umbenennen von Dateien und Verzeichnissen sicher die Shell bevorzugen, weil mit Kenntnis der einfach gehaltenen Kommandos solche Aufgaben in einem Bruchteil der Zeit erledigt werden können, die das Navigieren in Menüs benötigt.

Der ADRIANE-Dateimanager fasst die wichtigsten Aufgaben in Form von einfachen Menüs zusammen, allerdings sind aufgrund der vielfältigen Möglichkeiten meist mehrere Schritte nötig, um eine Aufgabe wie das Kopieren eines Verzeichnisses mit allen Dateien darin auf einen USB-Stick durchzuführen.

Beim Betreten des Menüpunktes "Dateien verwalten" im ADRIANE-Hauptmenü wird eine Liste von Verzeichnissen bzw. Datenträgern angezeigt. Der erste Menüpunkt ist hierbei immer das eigene Heimverzeichnie (Pfad /home/knoppix), in dem die persönlichen Dateien und Einstellungen abgelegt werden, und das für den Benutzer immer schreibbar ist. Falls das ADRIANE-System von CD läuft, sind dort neu gespeicherten Dateien allerdings nach einem Neustart verschwunden, da bei einem im "Nur-Lesen"-Modus eingebundenen Datenträger alle schreibbaren Verzeichnisse auf der Ramdisk liegen. Beim Arbeiten von USB-Flashdisk kann hingegen ein Overlay verwendet werden, das alle persönlichen Daten in eine Image-Datei oder eine zusätzliche Linux-Partition auf dem Datenträger schreibt. Natürlich können auch Dateien auf anderen Medien gespeichert werden, diese müssen aber zunächst "eingebunden" werden (was unter Unix als **mount** bezeichnet wird), und nach Beenden der Arbeit mit dem Datenträger sollte diese wieder "abgemeldet" werden (**umount** bzw. bei anderen Betriebssystemen "Sicher entfernen").

#### **4.3.1 Datenträgernamen und -bezeichnungen**

In der angezeigten Verzeichnisliste werden angeschlossene Datenträger, außer der Ramdisk und dem bereits erwähnten Heimverzeichnis, mit ihren Hersteller- und Produktnamen sowie ihrem "Linux-Namen" beschriftet. Die nachfolgende Tabelle zeigt eine kurze Zusammenfassung der üblichen Datenträgerbezeichnungen, die gleichzeitig den zugehörigen "Gerätedateien" im Verzeichnis /dev entsprechen:

Die ersten vier Partitionen einer Disk werden im Fach-

jargon als "primäre Partitionen" bezeichnet, eine davon darf eine "erweiterte Partition" sein, auf der dann beliebig viele zusätzliche (als "logische Partitionen" bezeichnete) Partitionen untergebracht sind, welche dann in den Gerätenamen die Nummern 5 und höher tragen.

Um die Gerätenamen braucht man sich beim Nutzen des ADRIANE-Dateimanagers keine Gedanken zu machen, sie helfen aber beim Indentifizieren der "richtigen" Physikalischen Festplatte oder Partition, da die Durchnummerierung einem logischen Schema folgt, anders als bei den von DOS gewohnten, willkürlichen Zuweisungen von "C:", "D":, "Z:" zu Festplattenpartitionen, CDs oder DVDs oder Netzlaufwerken.

Der Dateisystem-Inhalt einer Partition wird beim Einbinden unter Knoppix/Adriane standardmäßig in einem Unterverzeichnis von /media sichtbar, das so heißt wie die Gerätedatei, d.h. /media/sda1 für die 1. Partition der 1. Festplatte.

#### **4.3.2 Einbinden von Datenträgern**

Unterhalb des Heimverzeichnisses werden in der Verzeichnisliste die erkannten Datenträger angezeigt. Ein bereits eingebundener Datenträger erhält den Zusatz "eingebunden", während erkannte, aber noch nicht benutzte Datenträger nur mit ihrem Gerätenamen und Herstellerbezeichnungen angezeigt werden.

Bei der Auswahl eines noch nicht eingebundenen Datenträgers (Eingabetaste) wird vorgeschlagen, diesen einzubinden, was mit der Eingabetaste durchgeführt oder mit Escape abgebrochen werden kann, wodurch wieder in die Verzeichnisliste zurückgegangen wird.

Standard-Dateisysteme erkennt Knoppix/Adriane automatisch, es spielt also grundsätzlich keine Rolle, ob ein Datenträger mit einem der Linux-typischen Dateisysteme ext2, ext3, ext4, reiserfs, xfs oder mit den eher DOS/Windows-typischen Dateisystemen FAT32, NTFS oder ExFAT formatiert ist. Allerdings unterstützen einige Dateisysteme besondere Dateirechte ("Permissions" und Access Control Listen), die es einem gewöhnlichen Benutzer erschweren, Änderungen an Dateien vorzunehmen oder diese auch nur zu lesen. In solch einem Fall ist das Navigieren im Dateisystem per Shell günstiger, da dort auch die Arbeit mit Administratorrechten und Verwendung von Programmen zum Dateirechtemanagement zur Verfügung steht.

Verschlüsselte Partitionen können mit dem einfachen ADRIANE-Dateimanager nicht eingebunden werden, aber nach manuellem Einbinden mit den entsprechenden Aufschließmechanismen in der Shell ist der Zugriff auf Verzeichnisebene im Dateimanager durchaus möglich (d.h., sobald die Partition als "eingebunden" in der Verzeichnisliste erscheint).

Bei einem bereits eingebundenen Datenträger erscheint der "mount"-Dialog nicht, sondern es wird angeboten, im

eingebundenen Dateisystem zu navigieren oder (Pfeiltaste runter) den Datenträger wieder abzumelden, damit alle ggf. durchgeführten Veränderungen gespeichert werden, und der Datenträger problemlos werden kann. Ohne dieses "Abmelden" können CD- und DVD-Roms übrigens nicht einmal per Druck auf den Auswurfknopf entfernt werden.

#### **4.3.3 Navigieren im Dateisystem**

Durch Drücken der Eingabetaste bei einem Menüpunkt "Dateien in ... durchsuchen" wird in das entsprechende Verzeichnis gewechselt.

**Verzeichnisse betreten oder verlassen** Nach dem Betreten eines Verzeichnisses stehen verschiedene Optionen zur Verfügung. Standardmäßig wird, um die Ergonomie zu verbessern, direkt der erste Dateieintrag oder der erste Ordner in diesem Verzeichnis (in alphabetischer Reihenfolge) vorgelesen. Direkt nach dem Betreten eines Verzeichnisses stehen für dieses Verzeichnis weitere Optionen zur Verfügung, die aber **oberhalb** der aktuellen Position zu finden sind, damit sie eindeutig vom Verzeichnislisting getrennt sind.

Diese Optionen, die sich mit Pfeiltaste-hoch erreichen lassen, sind im Falle eines Verzeichnisses:

Die in der Tabelle genannten Punkte sollten bis auf den letzten selbsterklärend sein. Dateien oder Verzeichnisse, die mit einem Punkt beginnen, werden normalerweise unter Unix beim Auflisten des Verzeichnisses nicht mit ausgegeben, da dort eher Konfigurationsdaten statt benutzergenerierte Dateien zu finden sind. Beim Auswahl dieser Option werden diese Dateien ebenfalls mit angezeigt, um beispielsweise ein fehlerhafte Konfigurationsdatei löschen zu können.

Mit den Pfeiltasten nach unten wird das Verzeichnislisting durchlaufen, wobei Unterverzeichnisse mit [DIR] gekennzeichnet sind.

**Verzeichnisse betreten oder verlassen** Bei der Auswahl einer Datei mit der Eingabetaste erscheint ein anderes Optionsmenü:

Die mit drei Punkten am Ende dargestellten Menüpunkte benötigen für die Ausführung ein Zielverzeichnis, daher wird bei ihrer Auswahl wieder vom Ausgangspunkt des Dateimanagers (also "Heimverzeichnis durchsuchen" und die Liste der angeschlossenen Datenträger) begonnen. Von dort aus betritt man das gewünschte Zielverzeichnis und wählt dort in den Optionen den dann aktiven Punkt "Datei in dieses Verzeichnis kopieren (bzw. verschieben)" aus. Der Erfolg (oder Fehlschlag) wird mit einer entsprechenden Meldung quittiert, anschließend erscheint wieder das Dateimanager-Einstiegsmenü.

**To be done** Das rekursive Kopieren (Verzeichnis mit Inhalt) wird im ADRIANE-Dateimanager in der Knoppix-Version 7.2.0 noch nicht unterstützt. Es ist aber empfehlenswert, gerade beim häufigen Arbeiten mit Dateien sich einmal mit den recht schnell zu lernenden Kommandos in der Shell zu beschäftigen.

Die den eingebundenen Datenträgern zugehörigen Verzeichnisse heißen dort genau wie im Dateimanager (/media/sda1 usw.).

## **4.4 Shell - Arbeiten in der Kommandozeile für fortgeschrittene Linux-Anwender**

Der Menüpunkt "Shell" startet die beliebte "Bourne Again Shell" (bash), in der der Anwender nicht nur Befehle eingeben, sondern auch kleine Programme und Skripte selbst in der Art einer Programmiersprache schreiben kann.

Die Shell meldet sich mit Benutzerkennung @ Rechnername: Aktuelles-Verzeichnis \$, dies ist der soganannte "Prompt", die Eingabeaufforderung, bei Knoppix steht dort meist knoppix@Microknoppix: gefolgt vom Arbeitsverzeichnis (die Tilde ~ ist eine Abkürzung für das Heimverzeichnis /home/knoppix). Das Ergebnis bzw. die durch ein Programm produzierte Ausgabe steht immer zwischen der letzten Kommandoeingabe, die nach "Abschicken" des Kommandos nach oben gerollt wird, und der neuen Eingabeaufforderung, man erreicht sie also mit dem Screenreader mit CapsLock-Pfeiltaste-hoch (ggf. mehrmals). Sollte die Ausgabe eines Kommandos einmal länger sein als eine Bildschirmseite, kann mit Hochstelltaste-SeiteHoch (ohne CapsLock) der Bildschirm auf die vorige Seite umgeschaltet werden (auch dies ggf. wiederholen), und der Bildschirminhalt mit der CapsLock Screenreader-Funktion wie im Abschnitt "Tastaturnavigation" beschrieben vorgelesen oder auf der Braillezeile angezeigt werden.

Die Shell bietet neben dem direkten Zugriff auf das Betriebssystem und alle Programme auch einiges an Bedienungskomfort:

Zum einfachen Navigieren im Dateisystem und Dateimanagement in der Shell ist die folgende Tabelle hilfreich, sie listet einige der wichtigsten, bei allen Unix-Derivaten gleich aufgebauten Kommandos:

Dateisystempfade werden in Unix-Systemen stets mit dem einfachen Schrägstrich zwischen Dateiund Verzeichnisnamen aufgebaut, z.B. Verzeichnis/Unterverzeichnis/Datei.txt. "Absolute" Pfade beginnen mit dem Wurzelverzeichnis /, relative Pfade mit dem aktellen Verzeichnis . (Punkt), was auch weggelassen werden kann.

Es folgt ein Beispiel für das Kopieren eines Verzeichnisses mit Inhalt aus dem eingebundenen USB-Stick /media/sdb1 in das aktuelle Verzeichnis (nach cd ohne Argumente ist dies das Heimverzeichnis /home/knoppix:

cd mount /media/sdb1 cp -a /media/sdb1/"Meine Musik" musikordner-kopie umount /media/sdb1 In diesem Beispiel gibt es noch eine Besonderheit: Der Name des Musikordners auf dem USB-Stick enthält ein Leerzeichen! Damit das cp-Kommando weiß, dass es sich nicht um Verschiedene Ordner, sondern um einen Namen mit Leerzeichen handelt, muss das Leerzeichen als zum Namen gehörend gekennzeichnet werden, was hier durch die beiden doppelten Anführungszeichen um den Ordnernamen geschieht, also "Meine Musik".

Nach Abschluss des Kopiervorgangs kann der Mediaplayer (Menüpunkt "Multimedia") in ADRIANE die Dateien, die in diesem Beispiel in das Verzeichnis musikordner-kopie gespeichert wurden, mit "gespeicherte Dateien durchsuchen" abspielen.

Das mount bzw. umount-Kommando in diesem Beispiel ist übrigens nur dann erforderlich, wenn der USB-Stick nicht schon zuvor mit dem Dateimanager eingebunden wurde.

Die Shell kann mit dem Kommando exit wieder verlassen werden.

Der Technik-Teil beschreibt die Installation von Adriane auf Festplatte oder USB-Stick, sowie die Konfiguration des Systems und gibt Hilfestellungen bei technischen Problemen.

# **5 Installation von CD oder DVD auf USB-Stick**

Das integrierte Programm **flash-knoppix** bietet eine komfortable Möglichkeit, Adriane auf USB-Flashdisk zu installieren und, sofern ausreichend Platz ist, eine Overlay-Datei oder eine Extra-Partition zum Schreiben eigener Daten und persönlicher Einstellungen anzulegen.

Bei der Installation auf USB-Stick bleibt die Kompression des Basis-Dateisystems und das Bootverfahren wie beim Start von CD erhalten, die auf Flash installierte Version unterscheidet sich also nur in der deutlich höheren Start- und Arbeitsgeschwindigkeit (etwa Faktor 5 gegenüber der langsamen CD) sowie die Möglichkeit, eigene Daten, optional verschlüsselt, zu speichern.

Im Adriane-Menü "Einstellungen" ist der Punkt "Auf Flash-Disk speichern" für die Installation zuständig.

Ab (Adriane-)Knoppix Version 7.2 gibt es zwei Varianten zum Einrichten des schreibbaren Overlay:

1. Anlagen einer "Virtuellen Festplatte" als Image-Datei im Ordner "KNOPPIX" auf dem Datenträger, die maximale Dateigröße für das Overlay beträgt hier wegen der unveränderten FAT32-Formatierung 4GB. Diese Option bietet sich an, wenn der Datenträger nicht neu partitioniert und formatiert werden soll, sondern lediglich die Knoppix-Daten übertragen und ein Master-Bootrecord angelegt werden soll.

2. Einrichten einer dedizierten Linux-Partition, diese Option erfordert im Regelfall eine Neupartitionierung des Datenträgers, wobei zuvor vorhandene Daten gelöscht bzw. überschrieben werden. Der Vorteil dieser Methode ist die Möglichkeit, den Datenträger vollständig für Linux nutzen zu können, also auch mehr als 4GB eigene Daten speichern zu können.

Die Text-Ausgabe von flash-knoppix ist, da viele Erklärungen in den Dialogen untergebracht sind, leider nicht so übersichtlich wie in den anderen Adriane-spezifischen Skripte. Zunächst wird abgefragt, auf welchem Datenträger installiert werden soll, hier ist Vorsicht geboten, nicht etwa eine anderweitig genutzte interne Festplatte auszuwählen. Im nächsten Schritt wird, sofern neben dem Basis-System noch genug Platz für eigene Daten vorhanden ist, die Variante für das Overlay abgefragt: Image-Datei auf FAT32, oder eigene Partition (mit erforderlicher Neupartitionierung). Im zweiten Fall werden noch zwei Sicherheitsabfragen gestellt, um Datenverlust vorzubeugen, die mit "Ja" beantwortet werden müssen, damit die Installation fortgeführt wird. Eine Abfrage für die gewünschte Größe des schreibbaren Overlay, die mit einer Zahl in Megabytes (ohne Endung "MB") zu beantworten ist, und eine weitere Abfrage, ob die persönlichen Daten verschlüsselt werden sollen und ggf. das hierfür gewünschte Passwort schließen die interaktive Abfrage ab. Das (optionale) Umpartitionieren und Formatieren sowie die Übertragung der Daten von CD/DVD und das Einrichten des schreibbaren Overlay nimmt je nach Größe der Daten und der Schreibgeschwindigkeit des Datenträgers unterschiedlich viel Zeit in Anspruch. Während des Vorgangs wird ein grob geschätzter Prozenzwert für den Fortschritt angezeigt bzw. vorgelesen, das Ende der Aktion wird mit einer entsprechenden Erfolgs (oder Fehlermeldung) quittiert.

## **6 Ändern der Lautstärke und Speichern der Lautstärkeeinstellung**

Im Menü "Einstellungen" startet der Punkt "Lautstärke" den Mixer **rexima**, der verschiedene Regler für die Ausund Eingabekanäle der Soundkarte besitzt. Pfeil-rechts bzw. Pfeil-links ändert den Wert des aktiven Reglers, Pfeil-hoch und Pfeil-runter wählen einen anderen Regler aus. Beim Beenden mit Escape oder der Taste Q werden die aktiven Einstellungen permanent in der Datei /etc/aumixrc gespeichert, und sind, sofern das System auf einem schreibbaren Datenträger installiert ist, auch nach Neustart wirder aktiv.

Eine andere Methode, die sich eher an Kenner der Shell richtet, ist das direkte Editieren der Datei /etc/aumixrc, um die Standard-Einstellungen zu verändern. Die Kommandos hierzu sind in der Shell (Menüpunkt im Hauptmenü) einzugeben:

sudo nano /etc/aumixrc

Die aumixrc-Datei ist nicht kompliziert, hier ein Beispiel:

vol:84:84:P speaker:84:84:P pcm2:84:84:P igain:84:84: P phout:84:84:P

Die "84" steht in diesem Beispiel für die prozentuale Lautstärke (0-100), das "P" bedeutet, dass die Ausgabe eingeschaltet ist ("Play"). Wenn die Werte nach Wunsch verändert wurden, kann die Datei wie in nano üblich mit Steuerung-X gespeichert werden, die Einstellungen sind dann beim nächsten Reboot automatisch aktiv.

# **7 Text- und Bildquellen, Autoren und Lizenzen**

## **7.1 Text**

*•* **Adriane-Handbuch** *Quelle:* https://de.wikibooks.org/wiki/Adriane-Handbuch?oldid=713552 *Autoren:* ThePacker, Mjchael, Juetho, Geitost, NeuerNutzer2009, Knopper, Klärwerk und Anonyme: 4

## **7.2 Bilder**

- *•* **Datei:Adriane-main.png** *Quelle:* [https://upload.wikimedia.org/wikibooks/de/3/3d/Adriane-m](https://de.wikibooks.org/wiki/Adriane-Handbuch?oldid=713552)ain.png *Lizenz:* ? *Autoren:* ? *Ursprünglicher Schöpfer:* ?
- *•* **Datei:Elinks-adriane.png** *Quelle:* https://upload.wikimedia.org/wikibooks/de/b/b3/Elinks-adriane.png *Lizenz:* ? *Autoren:* ? *Ursprünglicher Schöpfer:* ?
- *•* **Datei:Gnome-applications-office.svg** *Quelle:* [https://upload.wikimedia.org/wikipedia/commons/e/](https://upload.wikimedia.org/wikibooks/de/3/3d/Adriane-main.png)e0/Gnome-applications-office.svg *Lizenz:* CC BY-SA 3.0 *Autoren:* HTTP / FTP *Ursprünglicher Schöpfer:* GNOME icon artists

## **7.3 Inhaltslizenz**

*•* Creative Commons Attribution-[Share A](https://download.gnome.org/sources/adwaita-icon-theme/)l[ike 3](ftp://ftp.gnome.org/pub/gnome/sources/adwaita-icon-theme/).0